## Installation guide Wired Network with 802.1x authentication

*First make sure that you downloaded the zipped PEM file, available at [https://lab.sdu.dk](https://lab.sdu.dk/) and unzip and store this file locally at your user profile. (for example: your documents folder)*

Open the settings panel, in the upper right corner of your screen and click on Wired Connected.

Click on Wired Settings (see 2.png)

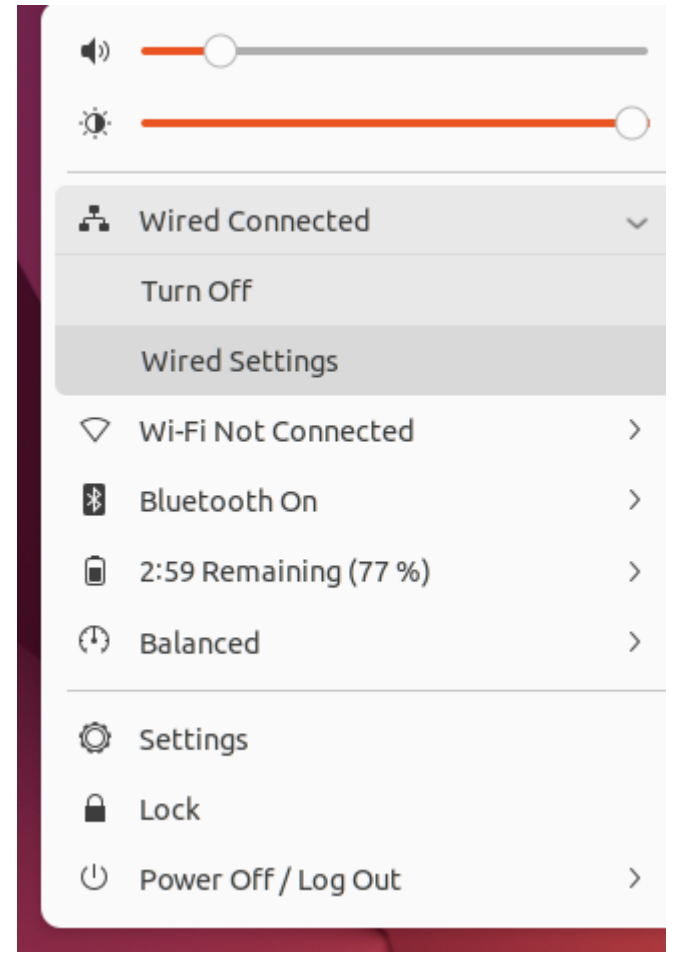

2.png

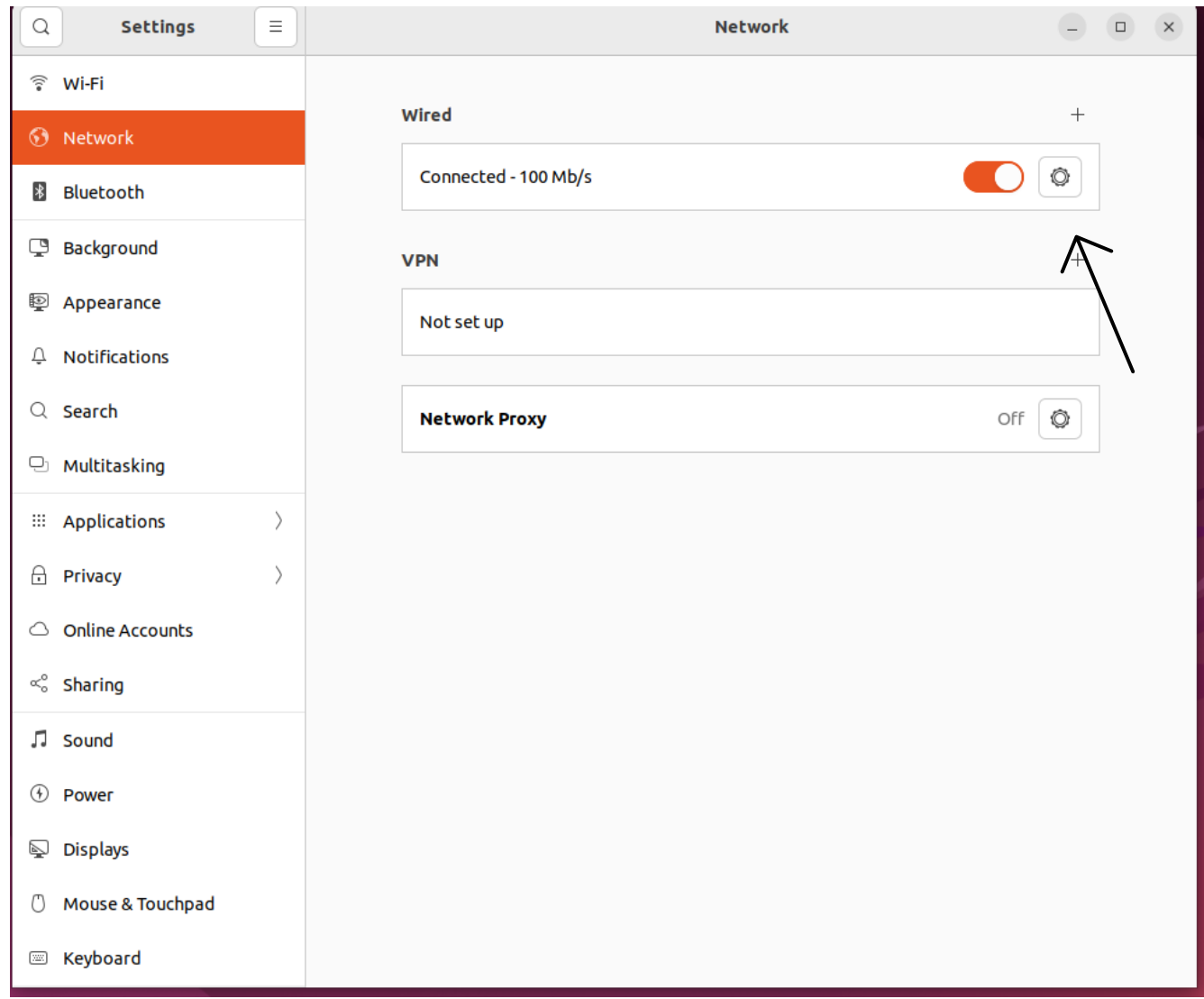

Click on the cog wheel to show your current settings.

You will now see that your IP address is starting with something like: 10.115.....

- This is called Fallback network SDU and is only in use for guest access at SDU.
- So, we need to change this to Office network at SDU… (see picture 4.png)

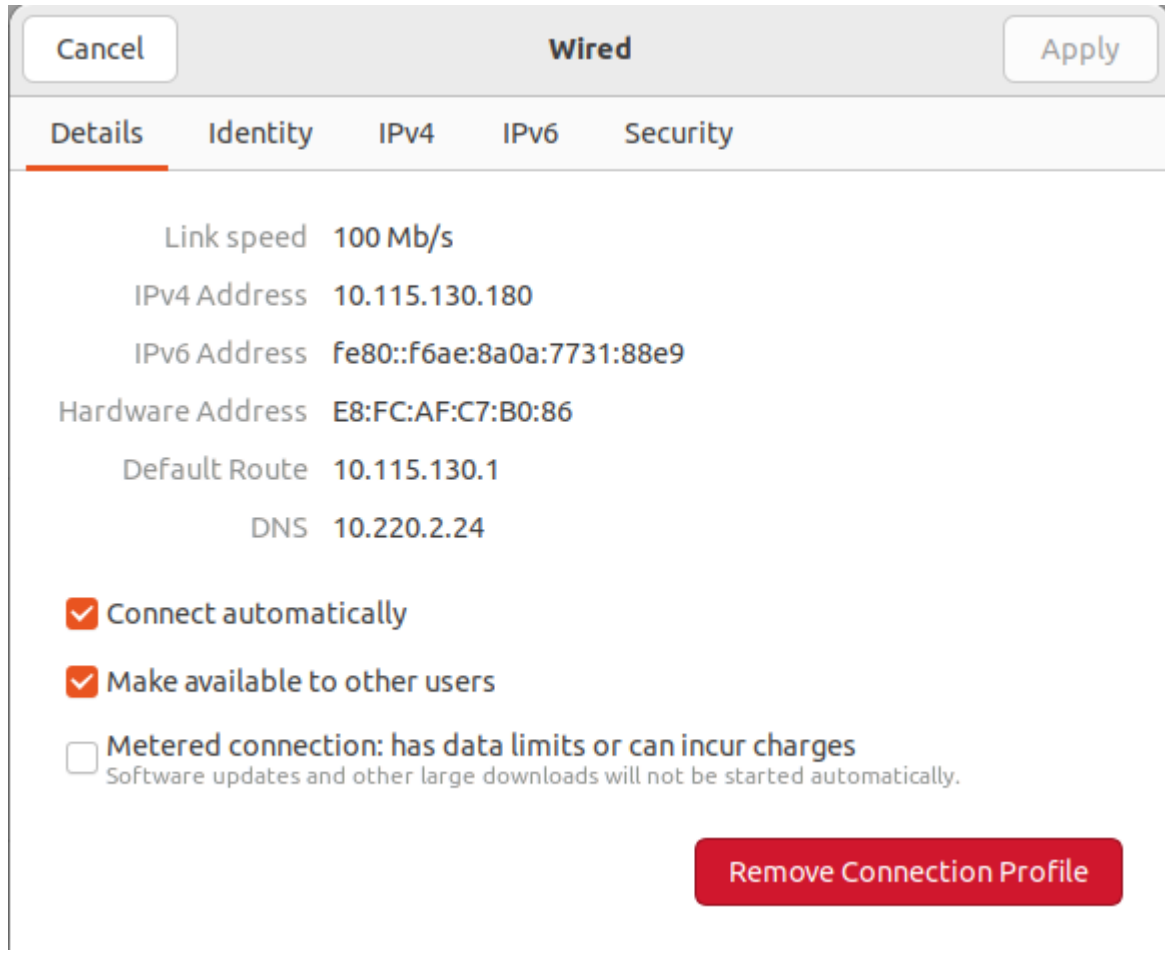

Go in the top of the window to Security. (see 5.png)

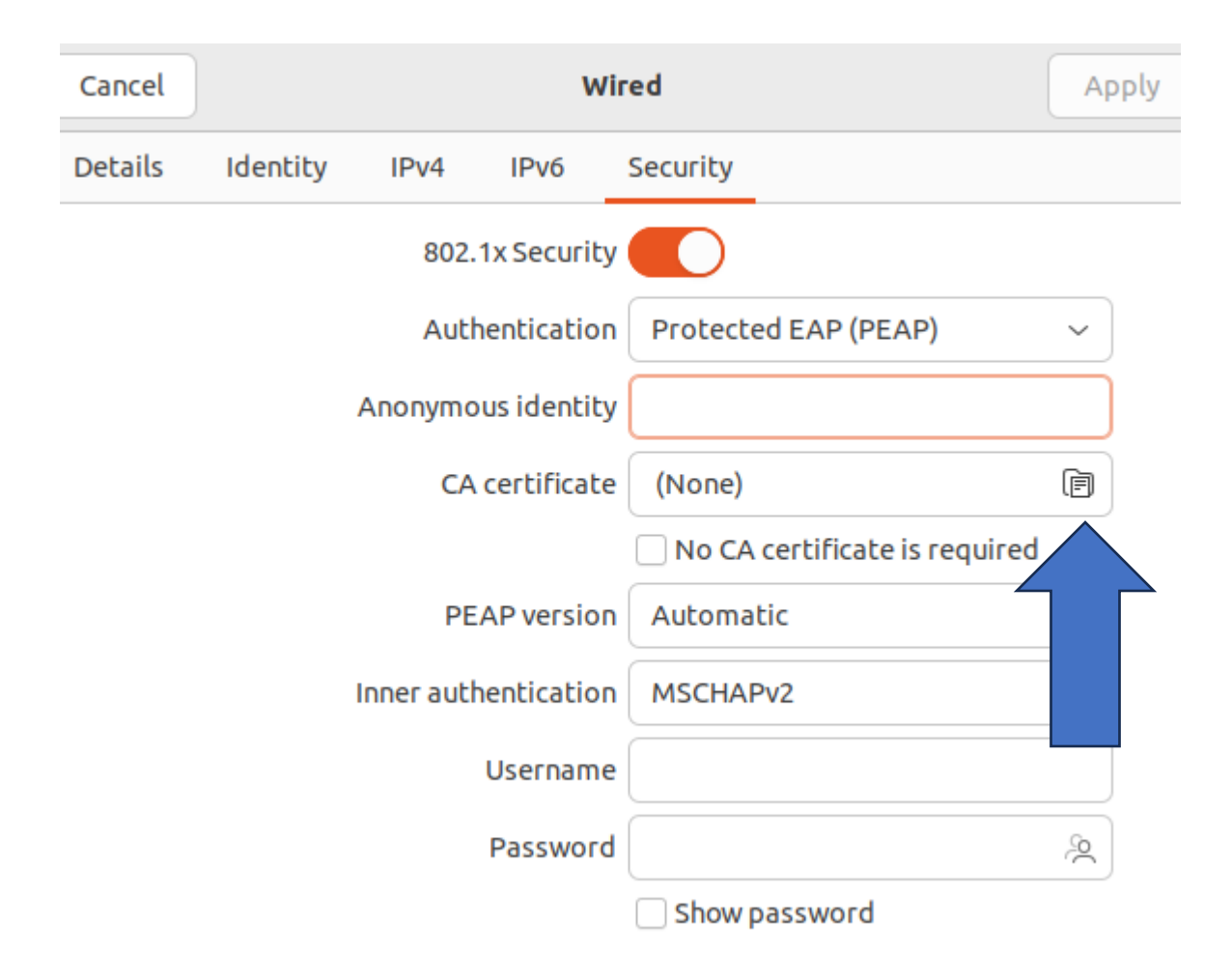

Click now at CA certificate to select your SDU certificate to authenticate against 802.1x

Choose SDURadiusCA.pem file stored locally at your computer.

(see 7.png)

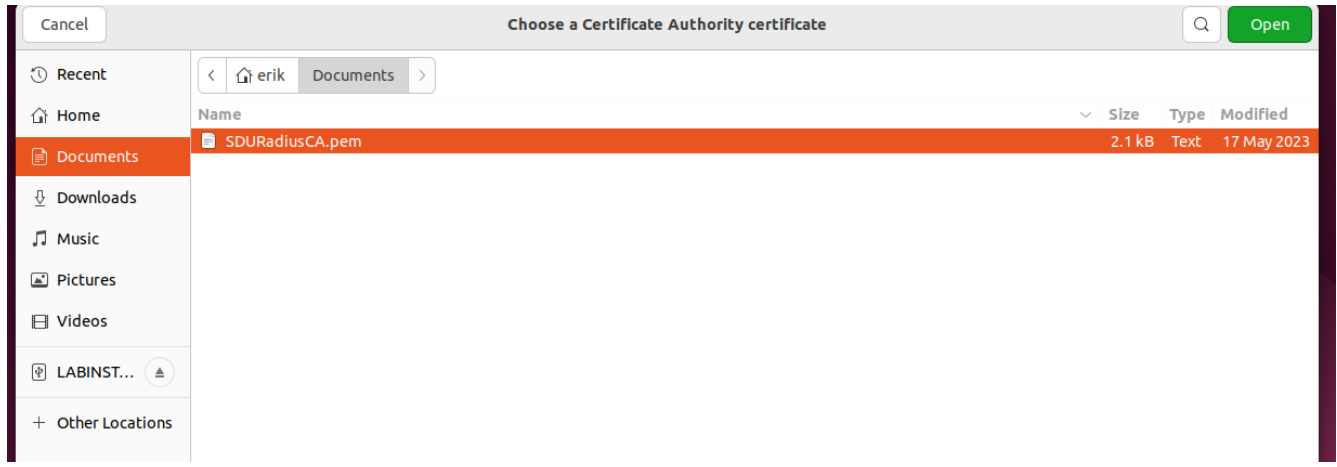

You now selected the certificate. (see 8.png)

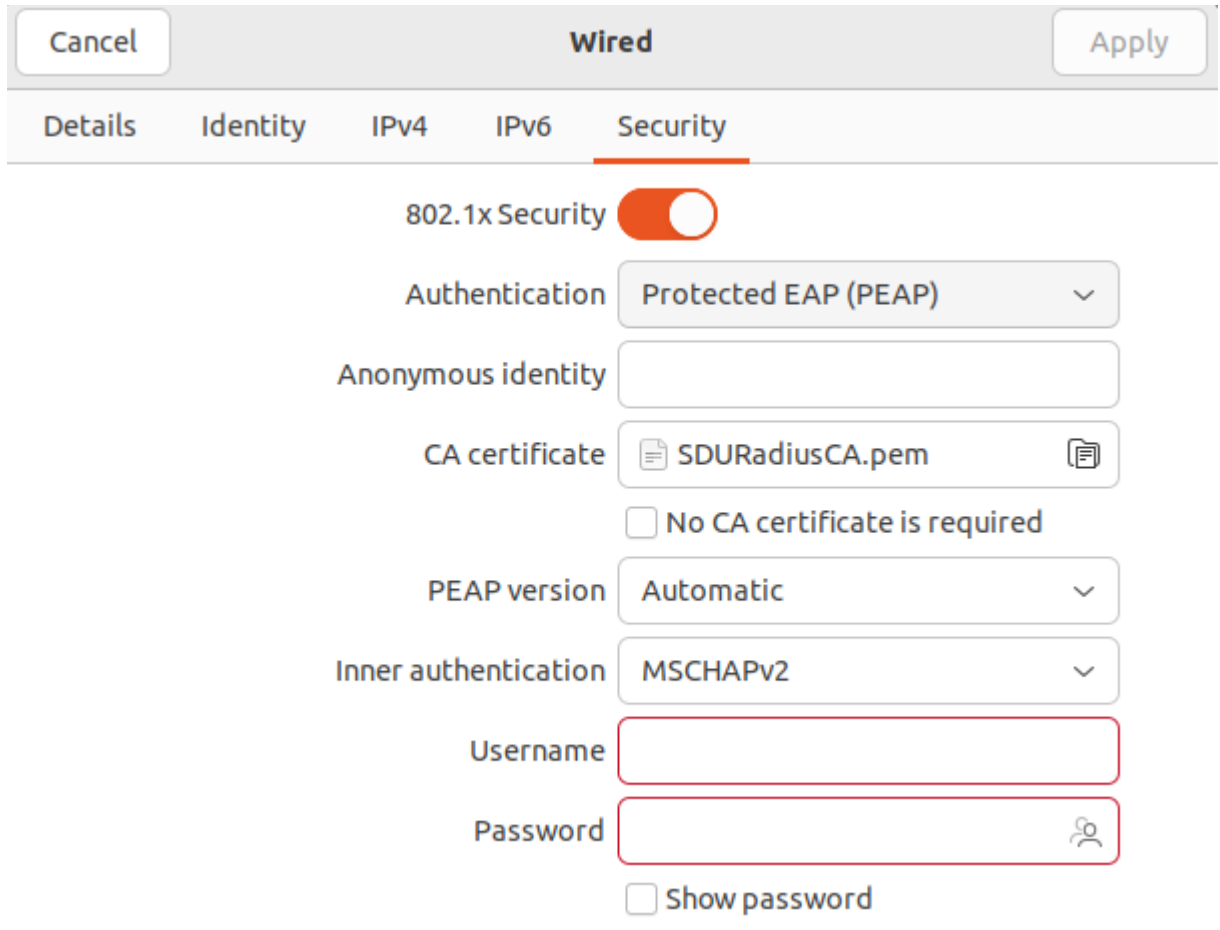

8.png

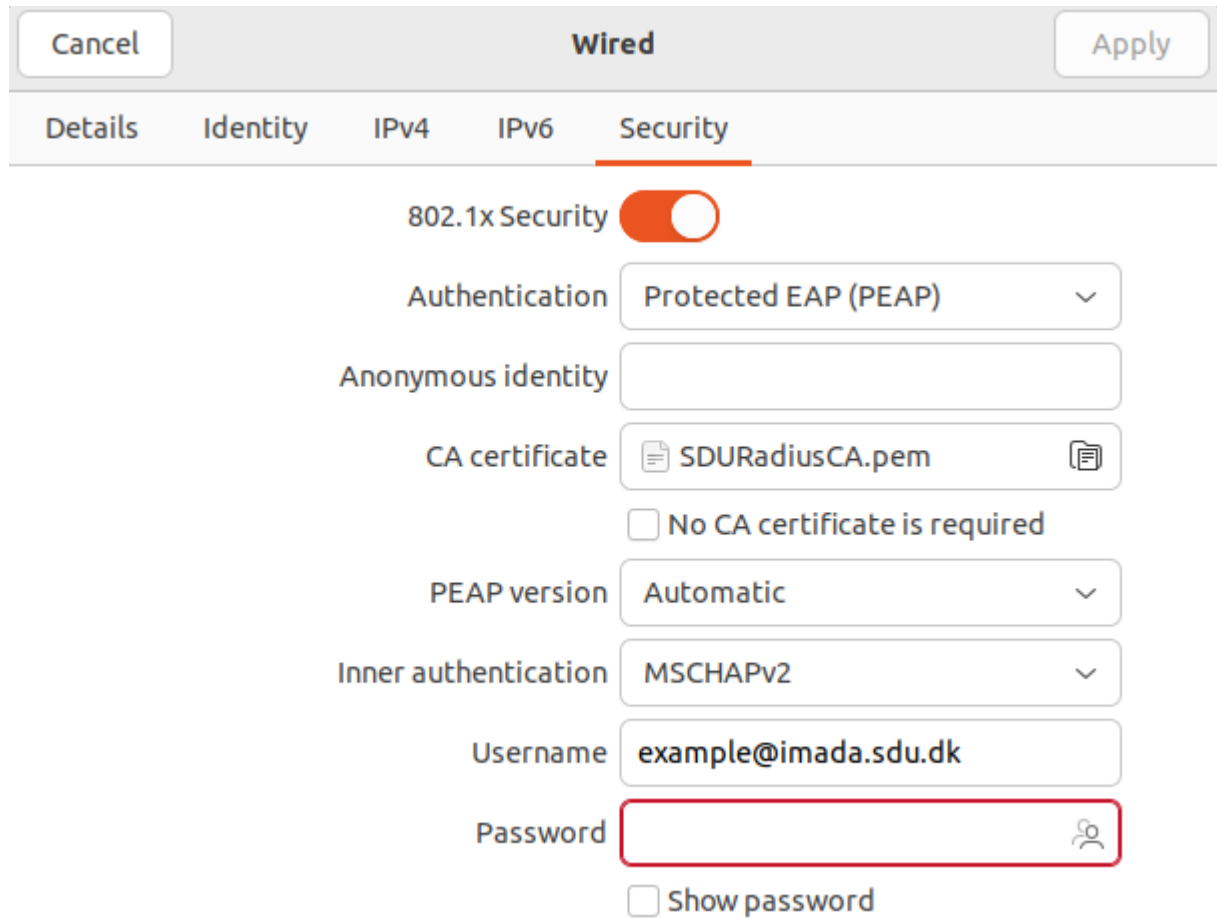

Choose your SDU email address and SDU password. (see 9.png)

• Important !!!! make sure that you only store your password for your local user account. (see 10.png below)

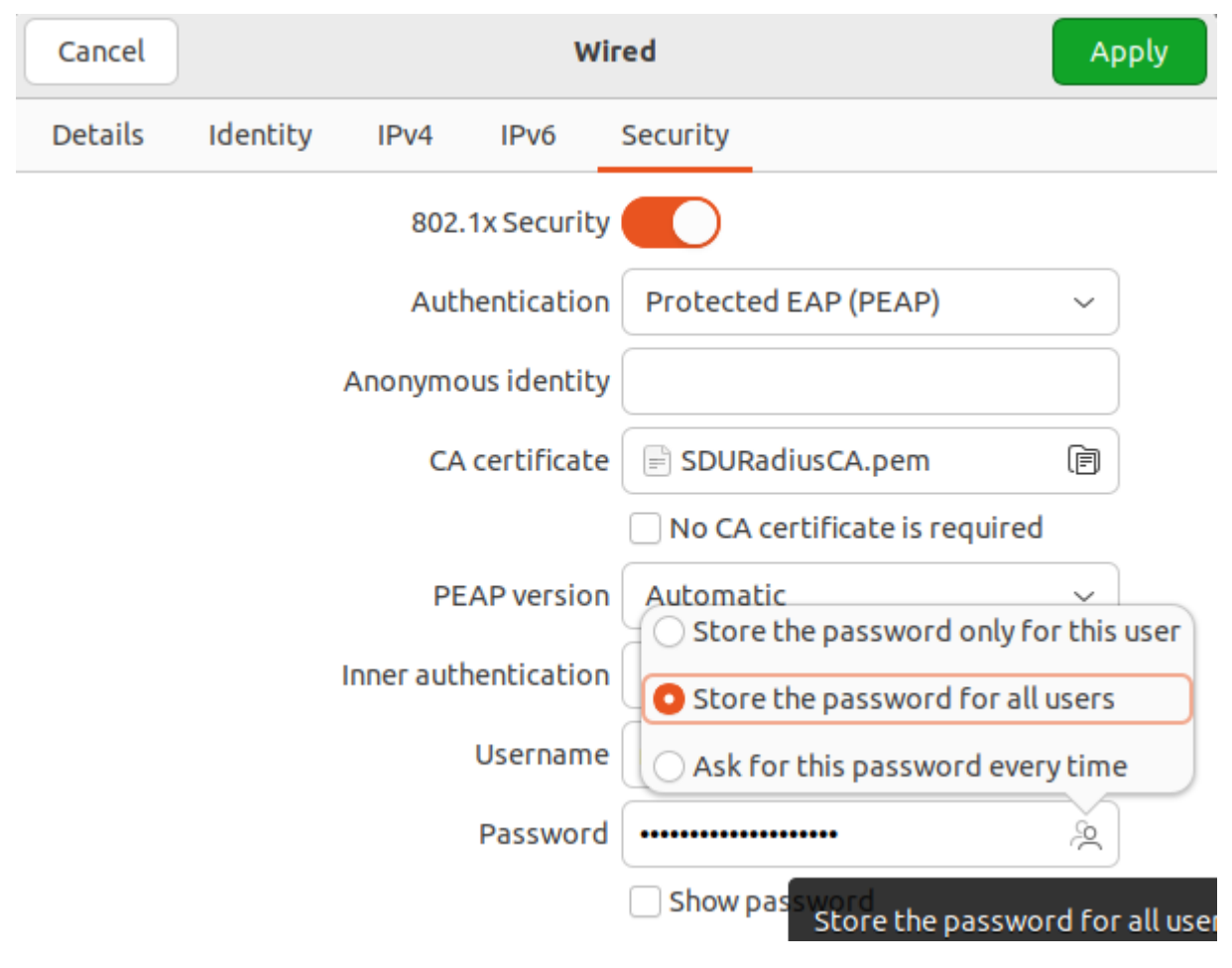

• You can change the value (see 11.png) to only your user profile (see 11.png)

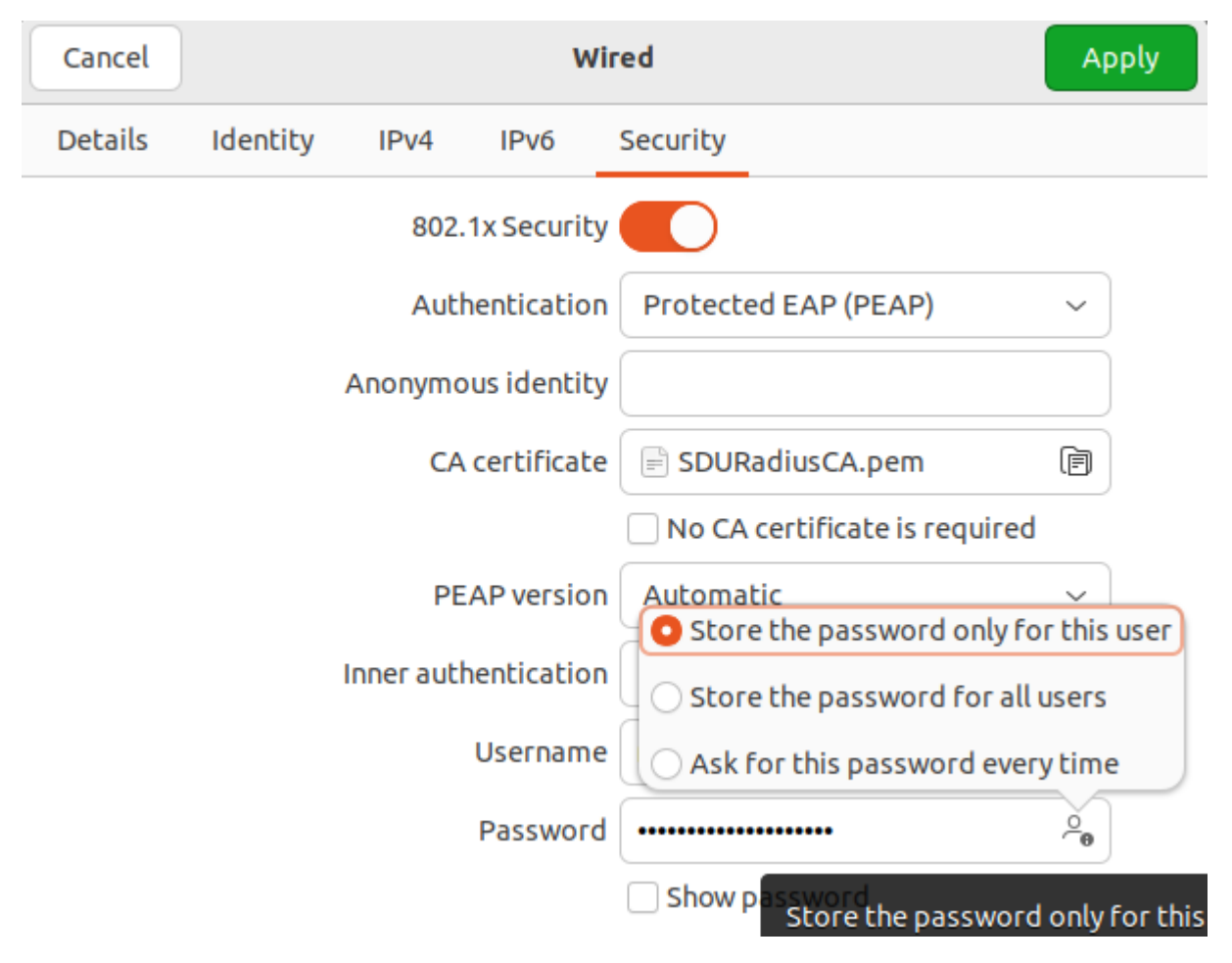

• Double check your password by selecting the tick box in the bottom of your screen and click Apply in the upper right corner (in green) d (see 12.png)

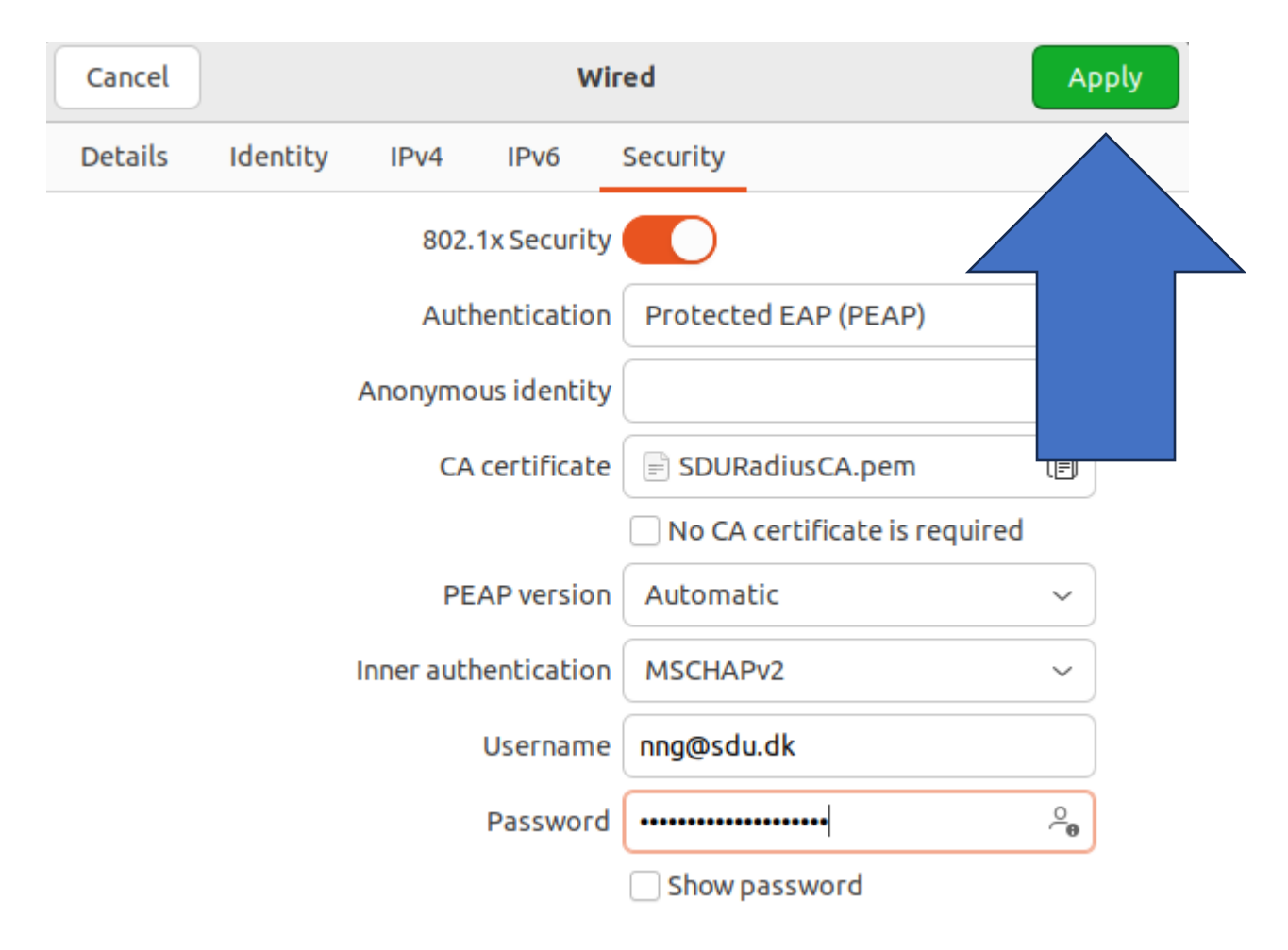

• Disconnect your connection, to apply the new settings for 802.1x profile. (see 13.png)

•

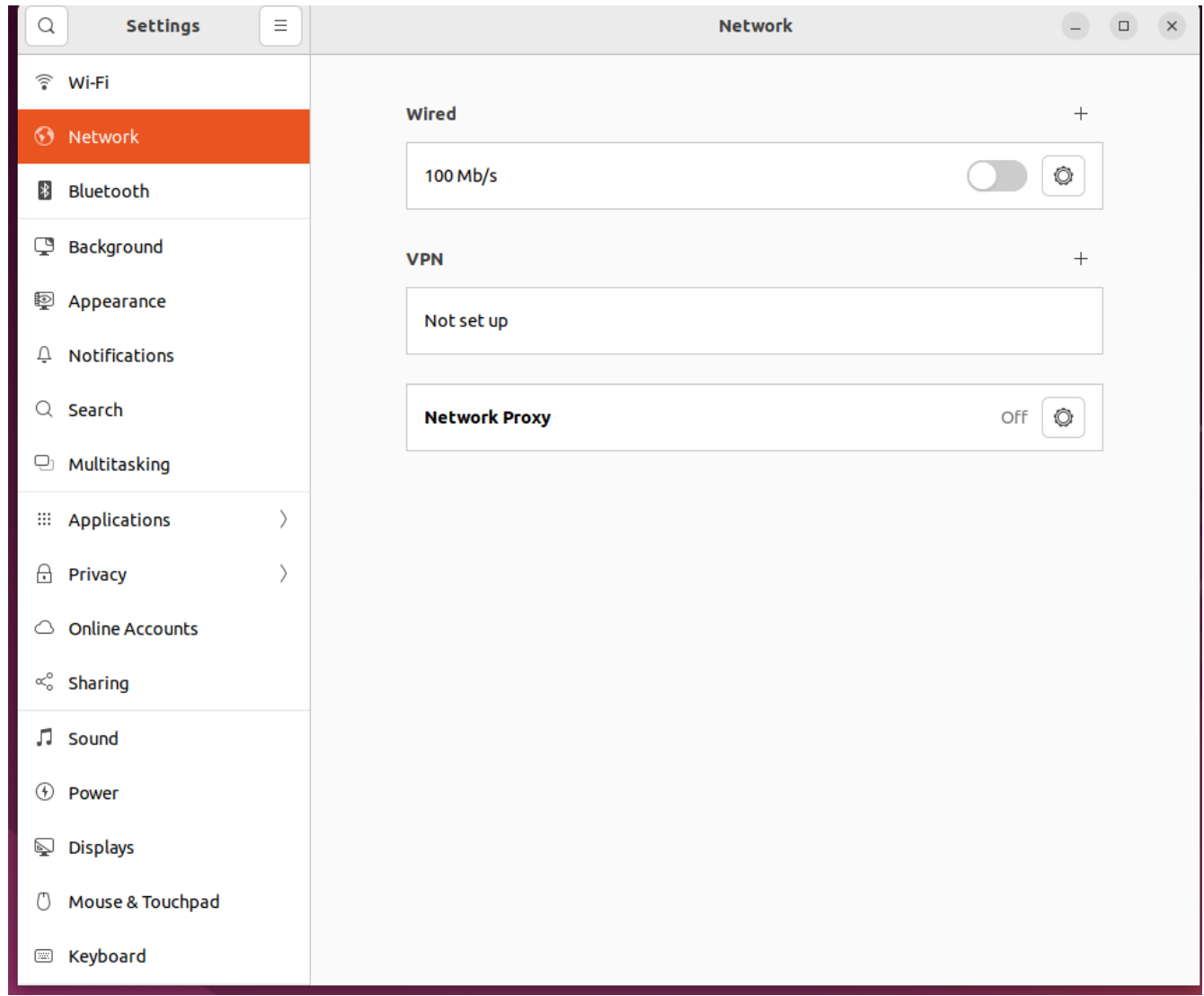

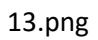

• Turn back on your wired connection (see 14.png)

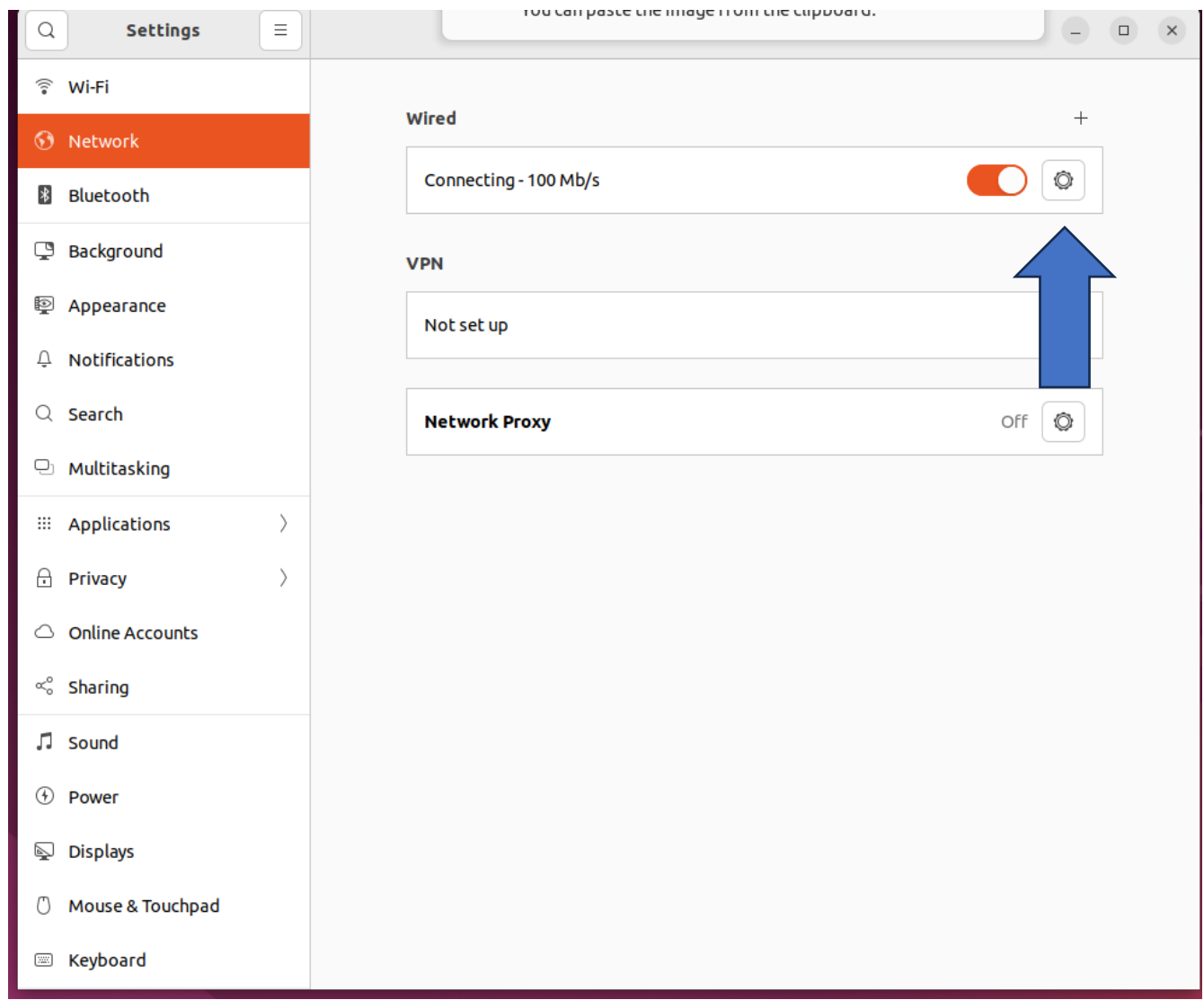

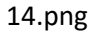

- Click once more at the cog wheel to double check your settings for your wired connection. (see 14.png)
- In the last picutere (15.png) you see your new IP address that you will use from now on to connect to our SDU (internal) network.

So, the difference between 10.115… network and 10.85….(not authenticated and authenticated network) is that you either have or have not access to internal resources at SDU.

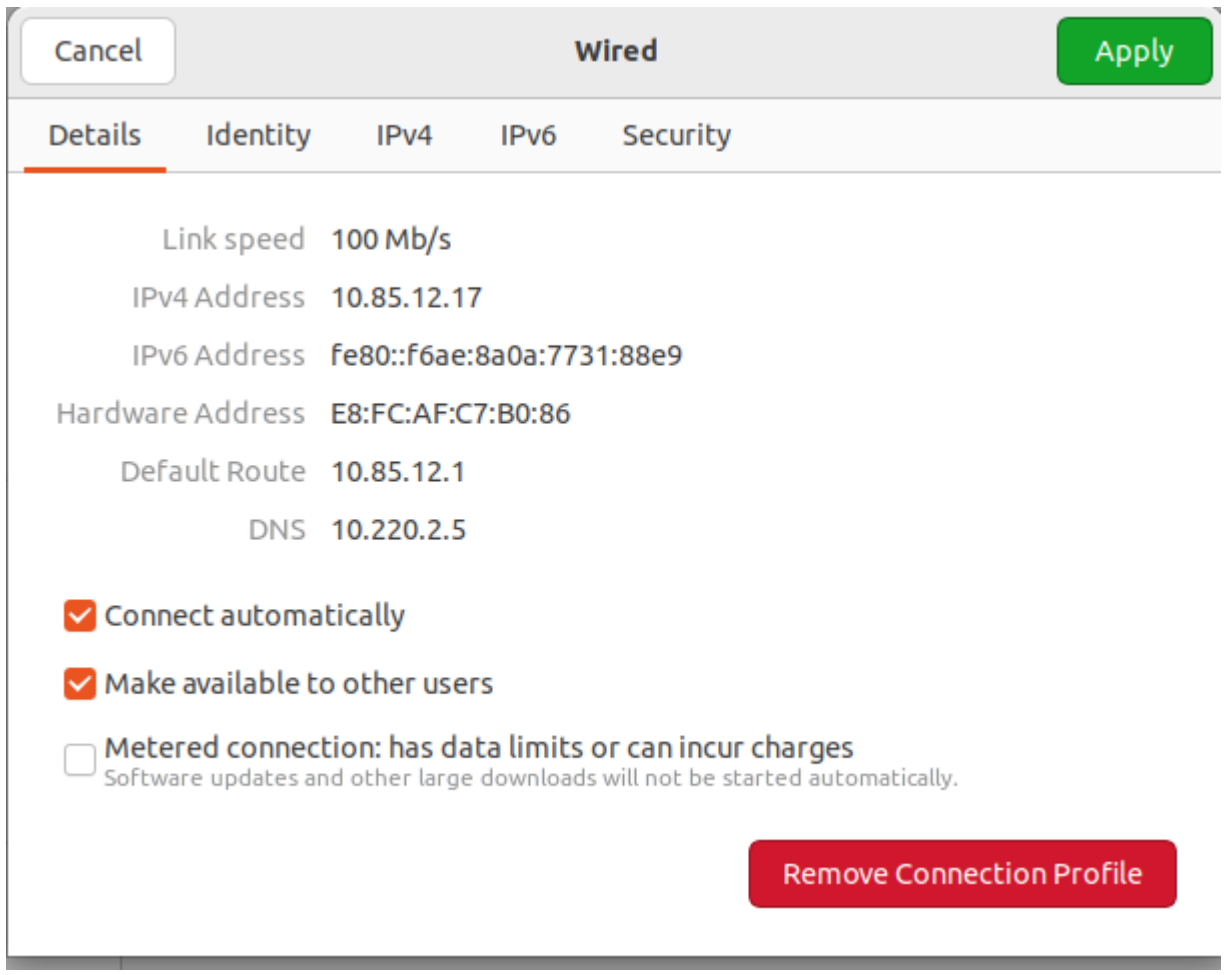